# **U Z A K T A N E Ğ İ T İ M U Y G U L A M A V E A R A Ş T I R M A M E R K E Z İ**

**Öğrenciler İçin Microsoft Teams Kullanım Kılavuzu**

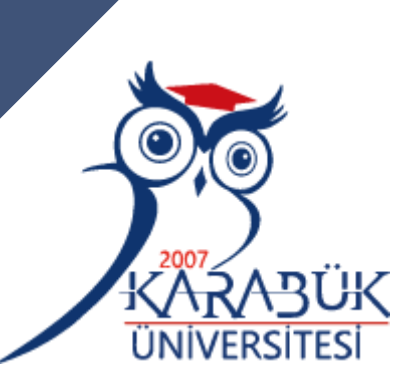

Düzenleyen: KBUZEM (Uzaktan Eğitim Uygulama ve Araştırma Merkezi)

### Microsoft Teams Tarayıcı Sürümünde OturumAçmak

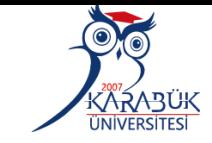

Microsoft Teams web sitesine girerek yandaki görselde işaretlenmiş olan «O turum Aç» seçeneğini ile giriş yapabilirsiniz.

### **[Microsoft Teams](https://www.microsoft.com/tr-tr/microsoft-teams/group-chat-software) Tarayıcı Girişi**

Microsoft Teams Ürünler v Cözümler v Kaynaklar v Fivatlandırma Daha Fazla Microsoft 365 Ailenizi ve arkadaşlarınızı aramak, sohbet etmek ve plan yapmak için Microsoft Teams'i kullanın. Daha fazla bi **Microsoft Teams** Tek bir yerde toplantı, arama ve işbirliği yapıp sohbet edin.  $10-10$ Chat Ücretsiz kaydolun Oturum açın Planlara ve fiyatlara bakın > **Gonzales Famil** You: Can't get enough of her! The Squad ora: Can't wait to see every Mario Gonzales Will pick up pizza after my practice Green Tree House PTA

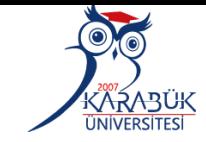

Microsoft Teams mobil uvoulamasının veni özellikleri savesinde artık aileniz ve arkadaslarınızla bağlantınızı sürdürebilirsiniz.<sup>1</sup> Daha fazla bil

 $\blacktriangledown$ Microsoft Teams uygulamasını bilgisayarınıza veya mobil cihazınıza aşağıdaki linkten indirebilirsiniz.

### **[Microsoft Teams](https://www.microsoft.com/tr-tr/microsoft-365/microsoft-teams/download-app) indir**

 $\blacksquare$  Microsoft Microsoft 365 Microsoft Teams  $\vee$  Özellikler  $\vee$  Kaynaklar  $\vee$  Planlar ve fivatlar Teams' indiria

#### **Microsoft Teams'i indirin**

Teams'de her yerden herkesle bağlantı kurun ve işbirliği yapın.

Masaüstü için indirin Mobil cihazlar icin indirin

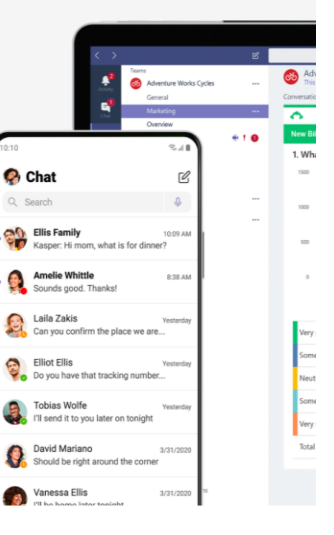

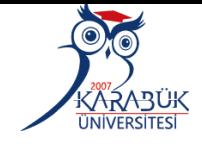

1- O turum açma adresi alanına öğrenci\_ no@ öğrenci.karabuk.edu.tr yazınız.

Örnek Kullanım:

0123456789@ ogrenci.karabuk.edu.t r

2- O turum Aç bağlantısına tıklayınız.

*Not: Sizlere tanımlanan kurumsal mail* 

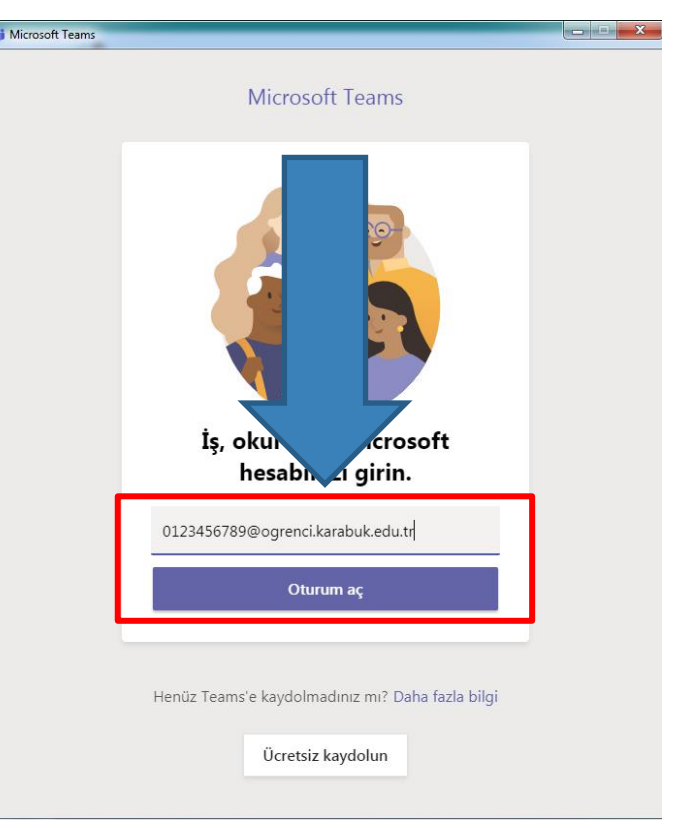

Microsoft Teams Uygulamasında İlk Defa OturumAçacak Öğrencileri İçin Parola Bilgisi

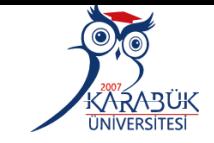

1 - Parola alanına Tc kimlik numaranızın ilk 5 hanesini ve Kbu\* bilgisini birlikte yazınız. Ö rnek Kullanım: 12345K bu\*

2- Parola bilgisini girdikten SONTa Oturum açın bağlantısına tıklayınız.

**Di** Microsoft Teams'de Oturum Açın **SP Info future irr FER MAJL SÍSTA** 0123456789@ogrenci.karabuk.edu.tr Parola girin Parola Parolami unuttum Başka bir hesapla ot Oturum açın

Kullanım kosulları Gizlilik ve tanımlama bilgileri

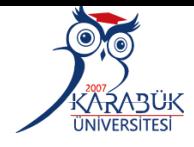

×

✓ İlk defa giriş yaptığınızda sizden parola güncellemesi istenecektir.

 $\checkmark$  Parolanızı belirleyip bağlantısına tıklayınız. Oturum açın

#### Parolanızı güncelleyin

Ya ilk kez oturum açıyorsunuz ya da parolanızın süresi doldu.

Güncel parola

Yeni parola

Parolayı onayla

Yardıma mı ihtiyacınız var?

Office 365 veya Microsoft'un diğer iş hizmetleri için kullandığınız kullanıcı adı ve parolayla oturum açın.

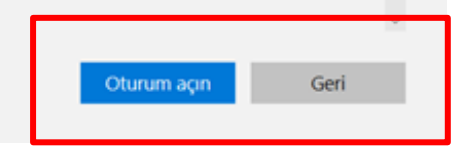

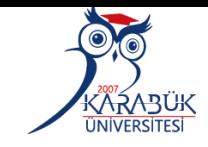

 $\times$ 

# √ Bu mesajı aldıktan sonra Bitti bağlantısına tıklayınız.

#### Tamamen hazırsınızl

Hesabınızı başarıyla ekledik. Artık kuruluşunuzun uygulamalarına ve hizmetlerine erişebilirsiniz.

Bitti

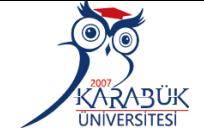

**Teams'de yapılacak derslerinize katılmak için Ekip oluştur veya bir ekibe katıl**   $\bullet$ Takvin  $\epsilon$ **bağlantısına**   $\blacksquare$ **tıklayınız**

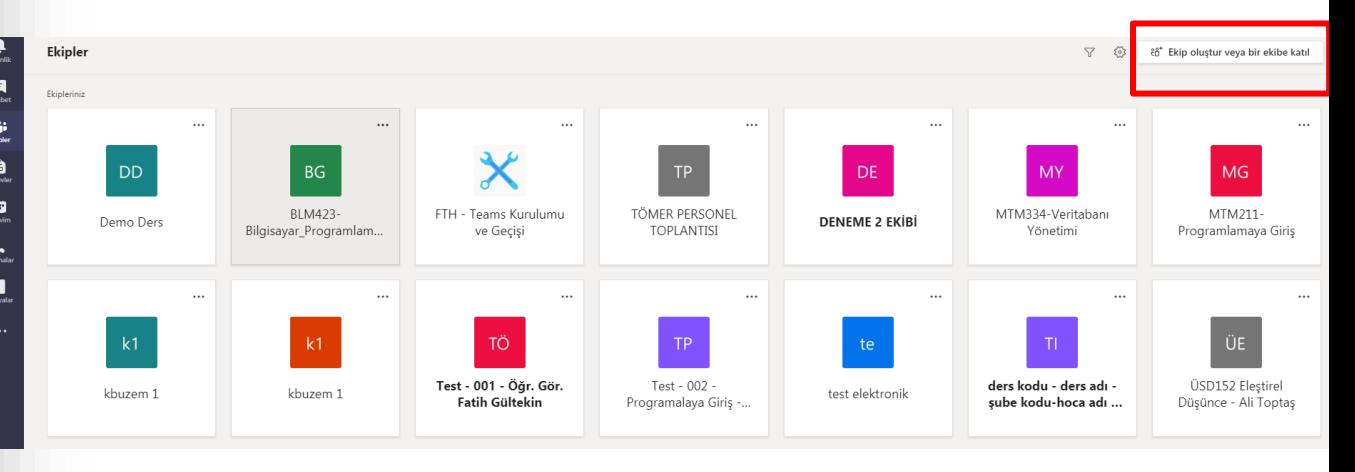

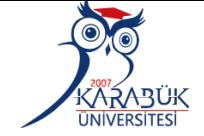

**OYS'de dersinizden sorumlu öğretim elemanı tarafından sisteme girilmiş ve dersin sayfasında yer alan Ekip Kodunu kopyalayınız.** 

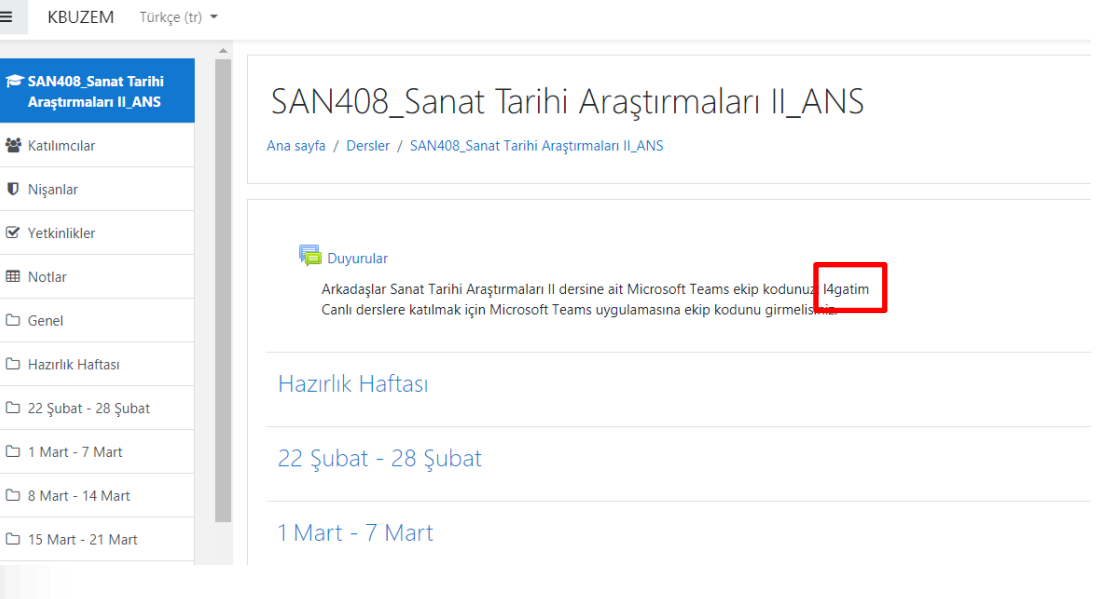

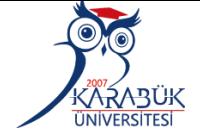

**Kopyaladığınız Ekip Kodunu Ekibe kodla katıl alanına girdikten sonra Ekibe Katıl bağlantısına tıklayınız.**

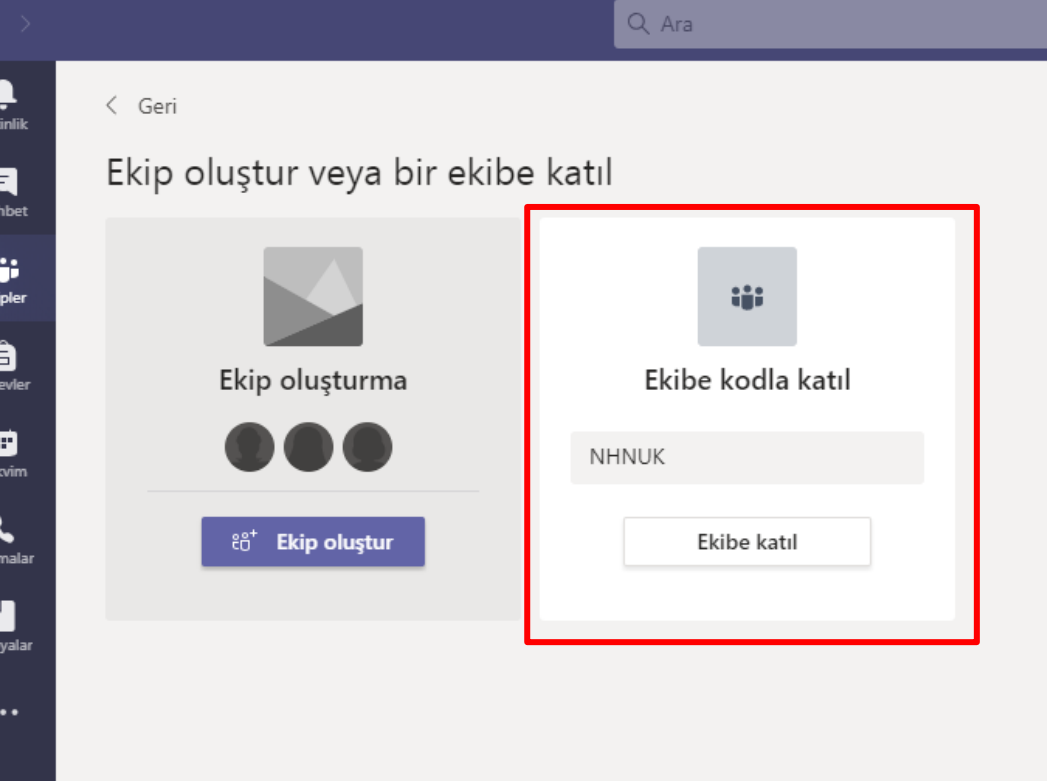

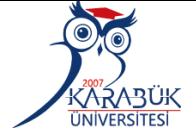

**Böylece dersinizin ekibine eklenmiş otomatik olarak eklenmiş olacaksınız.**

**Canlı derse katılmak için dersinize ait bağlantıya tıklayınız.**

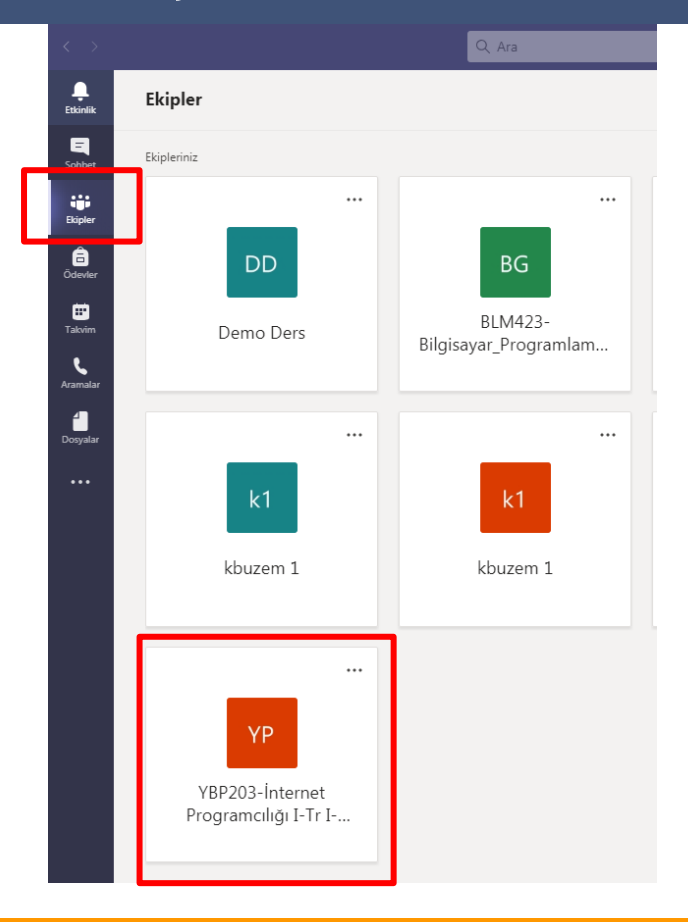

## **Microsoft Teams'de Derse Giriş**

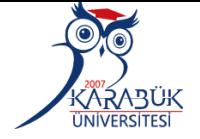

**Katıl bağlantısına tıkladıktan sonra canlı derse katılabilirsiniz.**

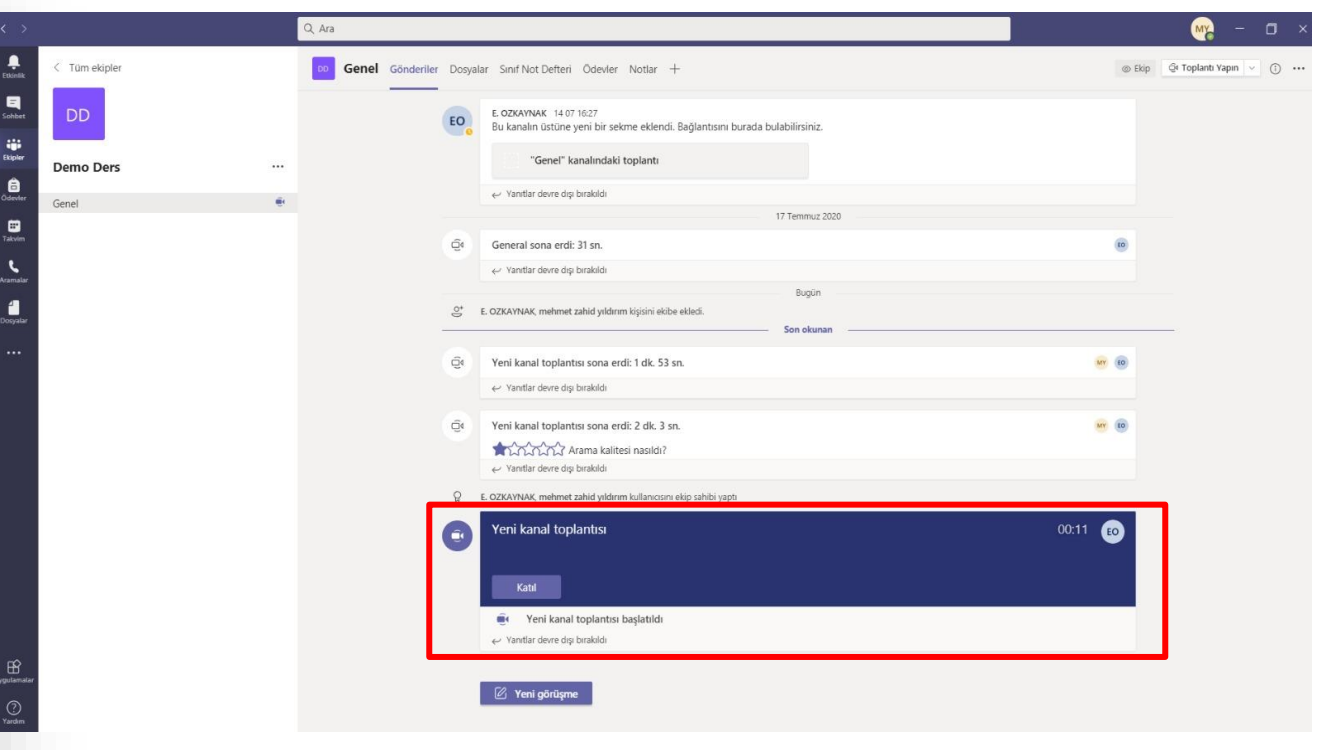

# **Microsoft Teams'de Derse Katılım**

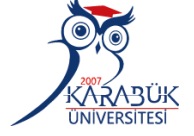

**Karşınıza gelen ekranda Şimdi Katıl bağlantısına tıklayarak sanal sınıfa dahil olabilirsiniz.**

**Uyarı: Sınıfa dahil** 

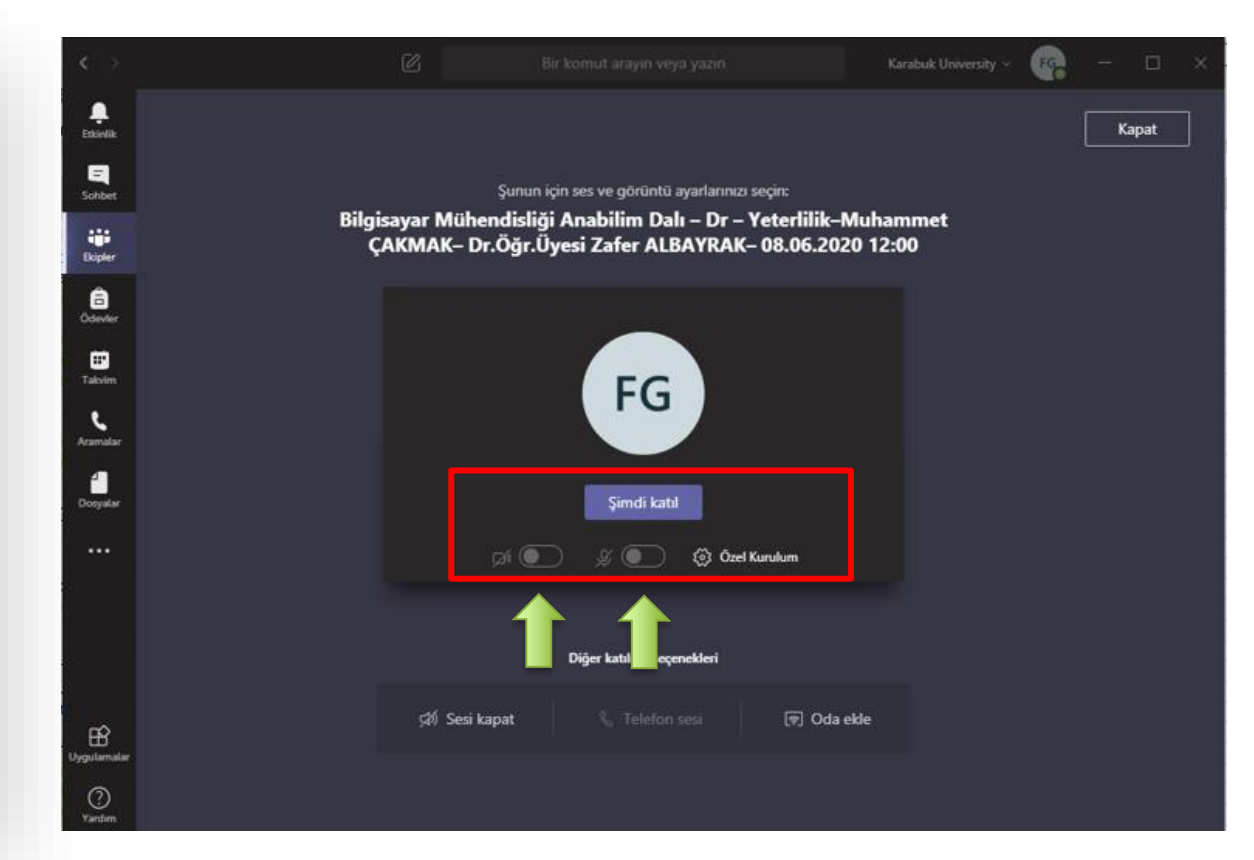

# **Eğitime Katılım**

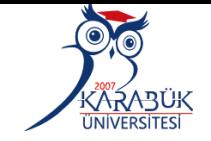

**Toplantıya ilk girişte Kamera ve Mikrofon bağlantılarınız kapalı tutunuz.**

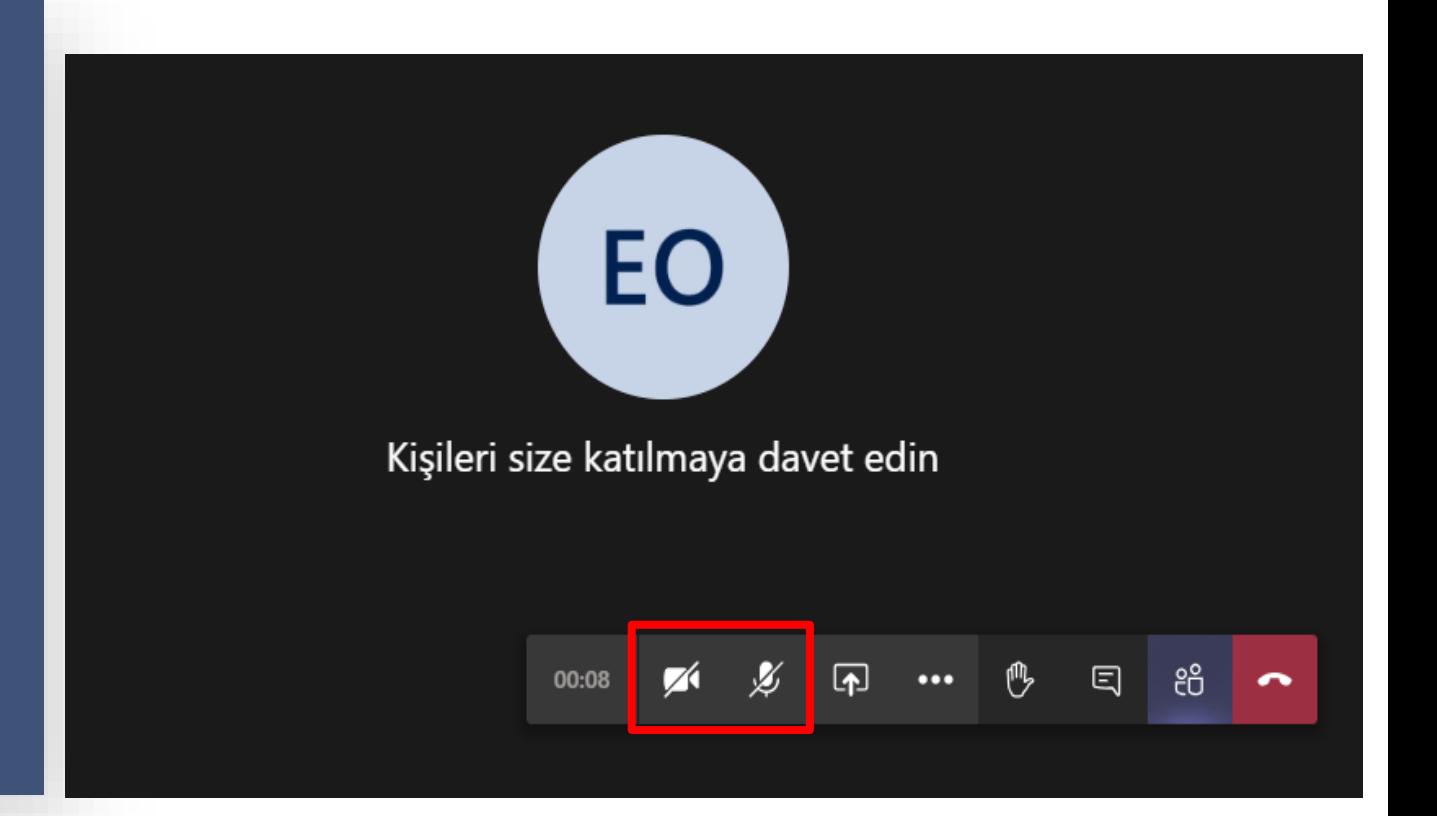

# **Eğitime Katılım**

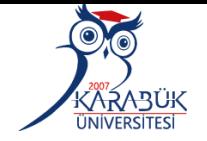

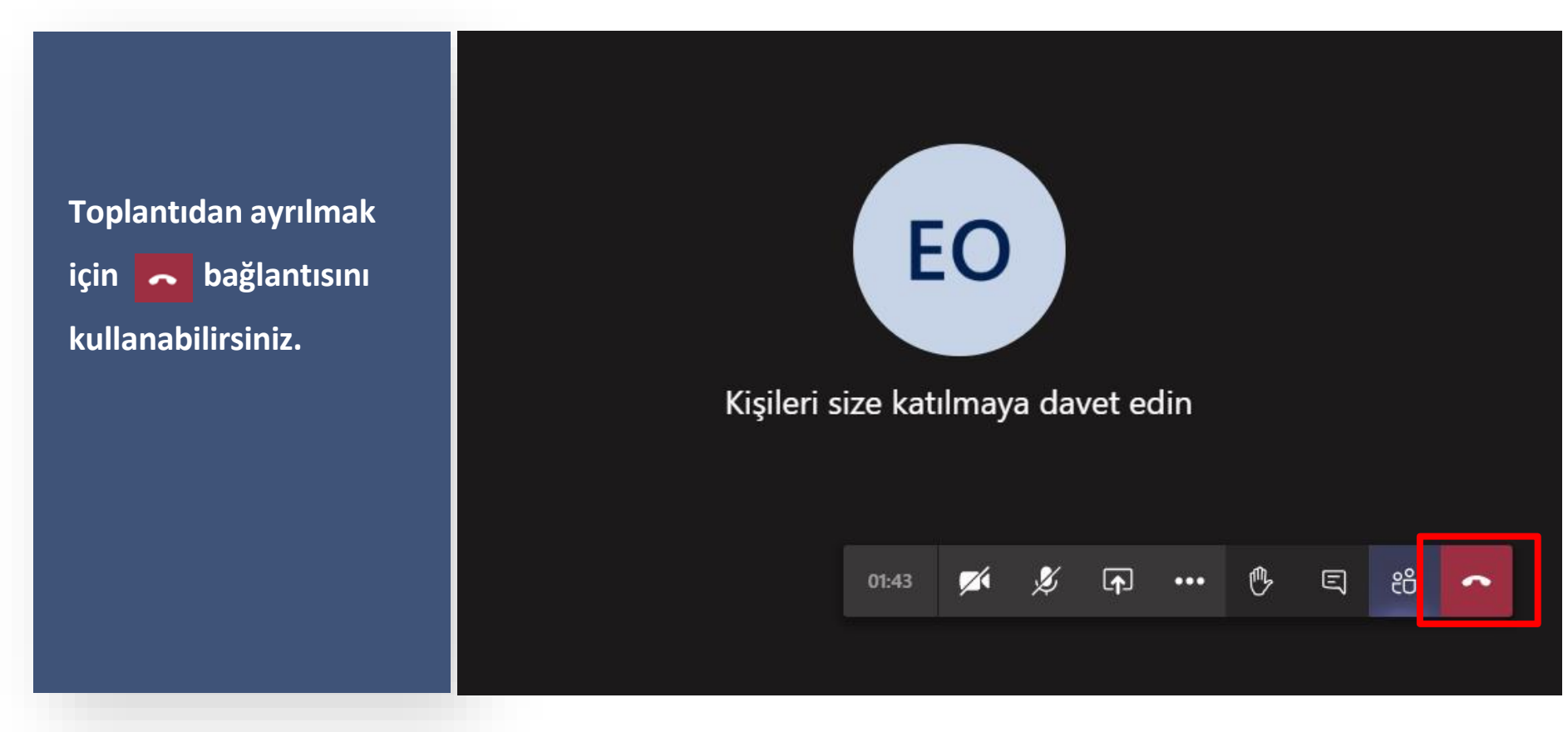

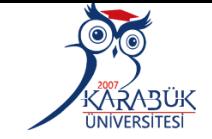

**Kaydedilen dersleri kayıt tarihinden itibaren 21 gün boyunca Gönderiler ekranından indirip izleyebilirsiniz.**

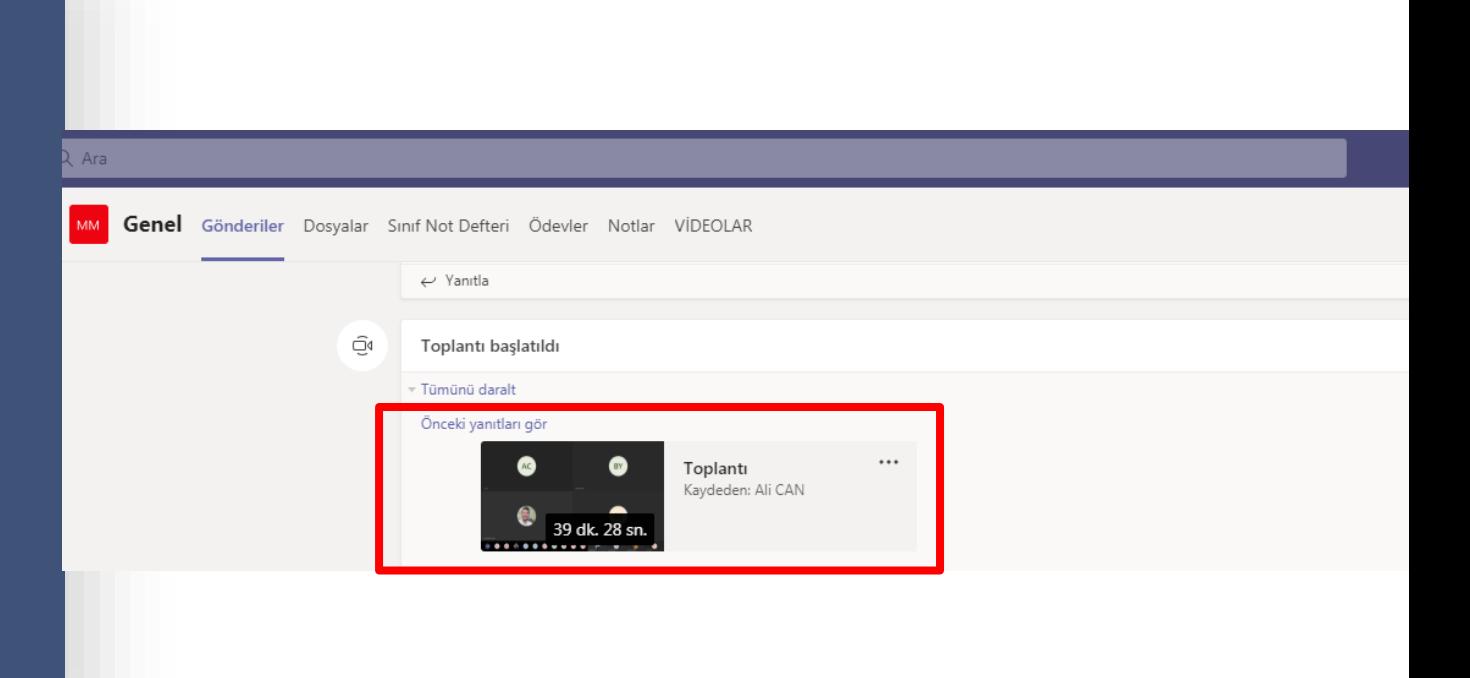

# **Eğitime Katılım**

⋌⅄⋧₳₿℧K

 $\bigcirc$   $\bigcirc$   $\bigcirc$   $\bigcirc$ 

**Değerli öğrenciler Karabük Üniversitesi Uzaktan Eğitim Sistemi ile ilgili karşılaştığınız problemlerinizi uzaktan eğitim merkezi web sitesindeki [İletişim](https://kbuzem.karabuk.edu.tr/destek.php) bağlantısından İletişim Formunu kullanarak iletebilirsiniz.**

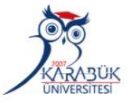

Karabük Üniversitesi Uzaktan Eğitim Uygulama ve Araştırma Merkezi

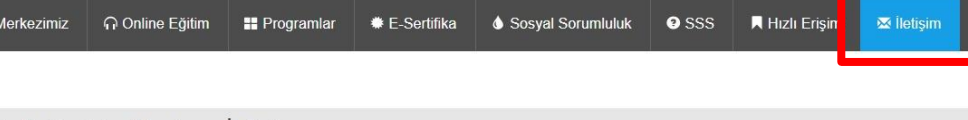

#### Teknik Destek - Yardım - İletişim

**Genel Bilgiler** 

Karabük Üniversitesi Demir Celik Kampüsü Kılavuzlar Köyü Öte Karşı Üniversite Kampüsü Merkez/Karabük

A kbuzem.karabuk.edu.tr

#### İletişim Formu

İsi

Ö

Değerli öğrencilerimiz herhangi bir aksaklıkta size hızlı ve kaliteli hizmet verebilmemiz için aşağıdaki formu doldurarak bizimle irtibata geçiniz.

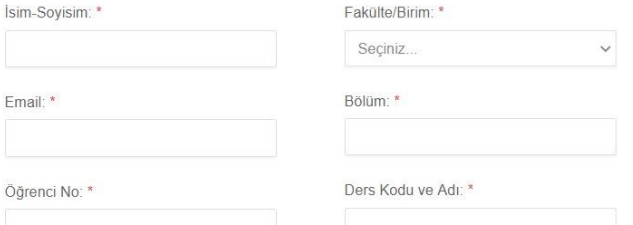

# **U Z A K T A N E Ğ İ T İ M U Y G U L A M A V E A R A Ş T I R M A M E R K E Z İ**

**Öğrenci Sanal Sınıf Kullanım Kılavuzu (Microsoft Teams)**

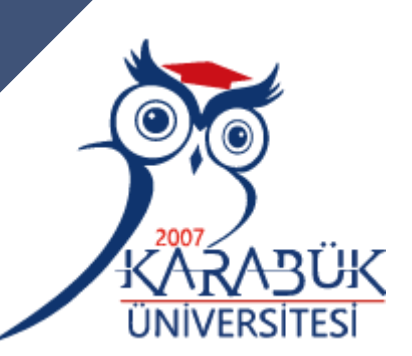

**TEŞEKKÜRLER**

Düzenleyen: KBUZEM (Uzaktan Eğitim Uygulama ve Araştırma Merkezi)